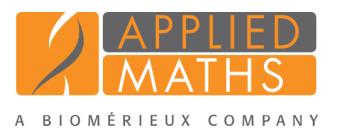

# BioNumerics Tutorial: Combined analysis of fingerprint data

## 1 Aim

In BioNumerics it is possible to obtain a combined dendrogram from multiple experiments. In this tutorial you will learn how to create a dendrogram based on fingerprint data coming from two different experiments.

## 2 Preparing the database

The DemoBase Connected will be used in this tutorial and can be downloaded directly from the *BioNumerics Startup* window or restored from the back-up file available on our website:

- 1. To download the database directly from the *BioNumerics Startup* window, click the *Download example databases* link, located in the lower right corner of the *BioNumerics Startup* window. Select DemoBase Connected from the list and select *Database* > *Download*. Confirm the download action.
- 2. To restore the database from the back-up file, first download the file DemoBase Connected.bnbk from <http://www.applied-maths.com/download/sample-data>, under 'DemoBase Connected'.

In the *BioNumerics Startup* window, press the button, select *Restore database*, browse for the downloaded file and select *Create copy*. Specify a name and click <*OK*>.

In contrast to other browsers, some versions of Internet Explorer rename the DemoBase Connected.bnbk database backup file into DemoBase Connected.zip. If this happens, you should manually remove the .zip file extension and replace with .bnbk. A warning will appear ("If you change a file name extension, the file might become unusable."), but you can safely confirm this action. Keep in mind that Windows might not display the .zip file extension if the option "Hide extensions for known file types" is checked in your Windows folder options.

## 3 Creating a composite data set of fingerprint data

A composite data set in BioNumerics is a "container" of experiment types, i.e. it holds data coming from one or several experiments. In a first step we need to define a *composite data set*, containing two fingerprint types as input.

- 1. In the *BioNumerics Startup* window, double-click on the DemoBase Connected database to open it.
- 2. In the *Main* window, click on **in** in the toolbar of the *Experiment types* panel and select *Composite data set* from the list.
- 3. Press <*OK*>, enter a name, for example "RFLP-combined" and press <*OK*>.

The *Experiment types* panel now lists the composite data type RFLP-combined.

4. Double-click on RFLP-combined in the *Experiment types* panel.

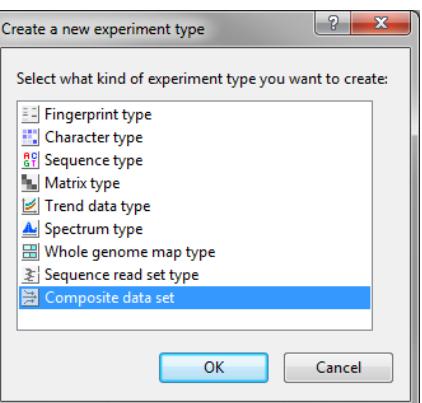

Figure 1: Create a new composite data set.

The *Composite data type* window is shown for RFLP-combined.

5. Click on **RFLP1** and select *Experiment* > *Include experiments*  $(\checkmark)$ .

6. Click on **RFLP2** and select *Experiment* > *Include experiments*  $(V)$ .

Both RFLP1 and RFLP2 are selected in the composite data set, and are marked with a green V-sign (see Figure [2\)](#page-1-0).

<span id="page-1-0"></span>The bar that appears in the 'Bar graph' column displays the weights assigned to each experiment type. Weights can be increased or decreased with *Experiment* > *Increase weight*  $(+)$  and *Experiment* > *Decrease weight*  $(-)$  respectively.

| $\overline{\mathbf{x}}$<br>ای د<br>Composite data set 'RFLP-combined'<br>置 |                           |           |    |               |   |
|----------------------------------------------------------------------------|---------------------------|-----------|----|---------------|---|
| Experiment Window<br>File<br>Help                                          |                           |           |    |               |   |
| -rE<br>×                                                                   |                           |           |    |               |   |
| <b>Experiments</b>                                                         |                           |           |    |               |   |
| <all experiment="" types=""></all>                                         |                           |           |    |               |   |
|                                                                            | ---------------<br>Weight | Bar graph |    | <b>Name</b>   |   |
| ᢦ                                                                          | 1x                        |           | EE | RFLP1         |   |
|                                                                            | 1x                        |           | 크리 | RFLP2         |   |
|                                                                            |                           |           | ю  | <b>FAME</b>   | Ξ |
|                                                                            |                           |           | 躢  | PhenoTest     |   |
|                                                                            |                           |           | 베  | 16S rDNA      |   |
|                                                                            |                           |           | ≑  | RFLP-combined |   |
| <b>Comparison settings</b>                                                 |                           |           |    |               |   |
| ۸                                                                          |                           |           |    |               |   |
| E<br><b>RFLP-combined settings</b>                                         |                           |           |    |               |   |
| - Comparison                                                               |                           |           |    |               |   |
| - Similarity coefficient                                                   |                           |           |    |               |   |
| Comparison settings Crosslinks Attachments                                 |                           |           |    |               |   |
| Correct for internal weights<br>nR                                         |                           |           |    |               |   |

Figure 2: The Composite data set.

In order to treat the two fingerprint types on an objective basis, i.e. the number of bands in the compared patterns, the following is done:

- 7. Select *Experiment* > *Correct for internal weights*. The caption now shows "Correct for internal weights".
- 8. Close the *Composite data type* window with *File* > *Exit*.
- 9. In the *Database entries* panel of the *Main* window, select all entries except STANDARD: select Ctrl+A to select all entries and use the Ctrl- key to unselect the entries defined as STANDARD. Alternatively unselect the entries by unchecking the check boxes next to the entries.
- 10. Highlight the *Comparisons* panel in the *Main* window and select *Edit* > *Create new object...* ( $\bullet$ ) to create a new comparison for the selected entries.

#### 4 Combined analysis of fingerprint data

#### 4.1 Averaging the individual matrices

- 1. Select the experiment RFLP-combined in the *Experiments* panel.
- 2. Select *Clustering* > *Calculate* > *Cluster analysis (similarity matrix)...*.

When selecting the option *Average from experiments*, the similarity matrices of the individual experiments (in this example RFLP1 and RFLP2) are calculated first using the comparison settings defined for each individual experiment (double-click on the fingerprint type in the *Experiment types* panel and select *Settings* > *Comparison settings...* ( $\parallel \leq$ ) to access the settings). From these matrices, a combined matrix is calculated by averaging the values according to the defined weights.

3. Select *Average from experiments* and press <*Next*> and <*Finish*>.

The dendrogram is displayed in the *Dendrogram* panel (see Figure [3\)](#page-2-0).

<span id="page-2-0"></span>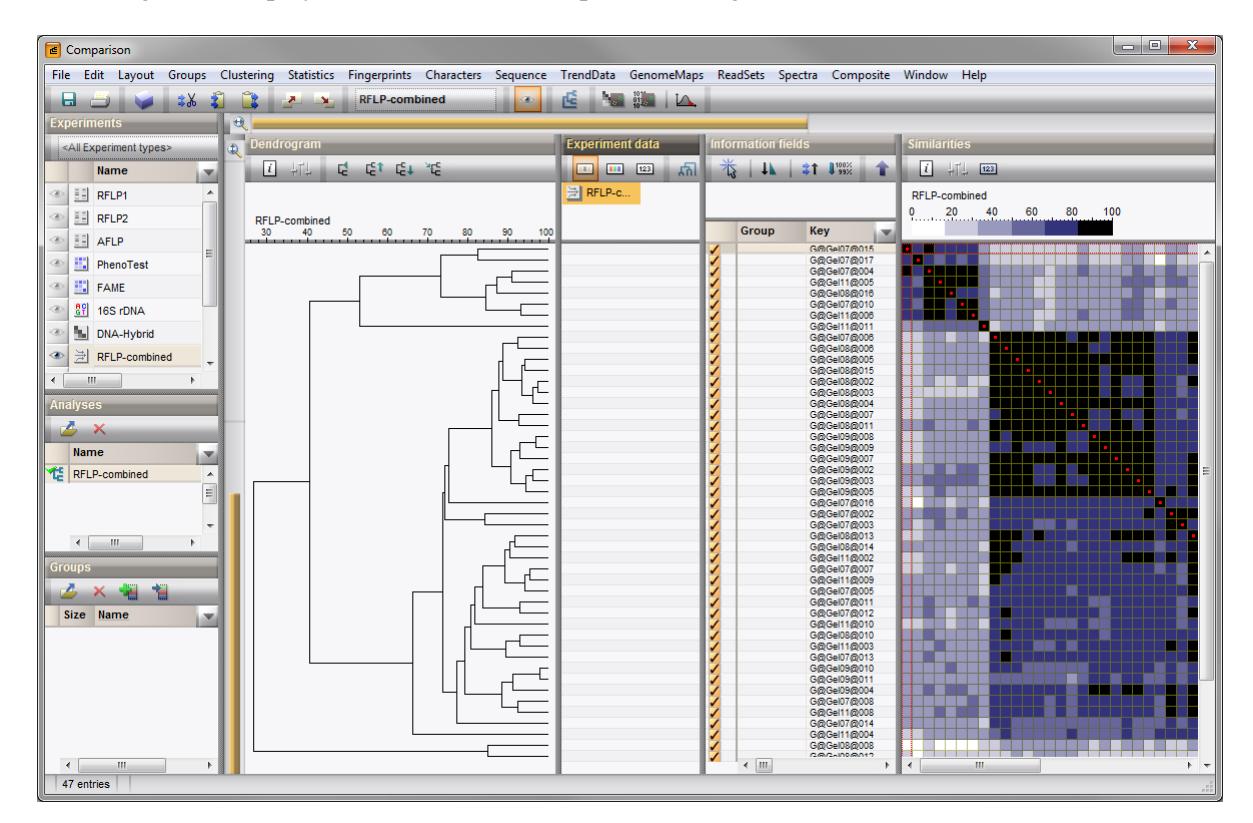

Figure 3: The *Comparison* window.

4. To view the settings used for the calculation of the individual matrices, select *Clustering* > *Show information*  $(\Box)$ .

#### 4.2 Creating a combined character matrix

In BioNumerics it is also possible to merge the characters (i.e. bandclasses in case of fingerprint data) from different experiments, and calculate a similarity matrix based on this merged character table, resulting in a combined dendrogram.

In order to combine fingerprints in one character table, we need to perform a bandmatching on each of the fingerprint type experiments (RFLP1 and RFLP2 in our example):

- 5. Select RFLP1 in the *Experiments* panel and select *Fingerprints* > *Perform band matching...* ( ).
- 6. Select *Find classes on all entries* and press <*OK*>.
- 7. Select RFLP2 in the *Experiments* panel and select *Fingerprints* > *Perform band matching...* ( ).
- 8. Select *Find classes on all entries* and press <*OK*>.
- 9. Click on the next to the experiment name RFLP-combined in the *Experiments* panel to display the binary band matching table of RFLP1 and RFLP2 (see Figure [4\)](#page-3-0).
- 10. Select *Clustering* > *Calculate* > *Cluster analysis (similarity matrix)...*.

To calculate a similarity matrix based on the merged band matching table choose a coefficient under *Character data*. Binary coefficients measure the similarity based upon common and different bands; numerical coefficients use the band intensities for the calculation of the similarity.

11. Select a binary coefficient, e.g. *Dice* and press <*Next*> and <*Finish*>.

The resulting dendrogram is displayed in the *Dendrogram* panel (see Figure [4\)](#page-3-0).

<span id="page-3-0"></span>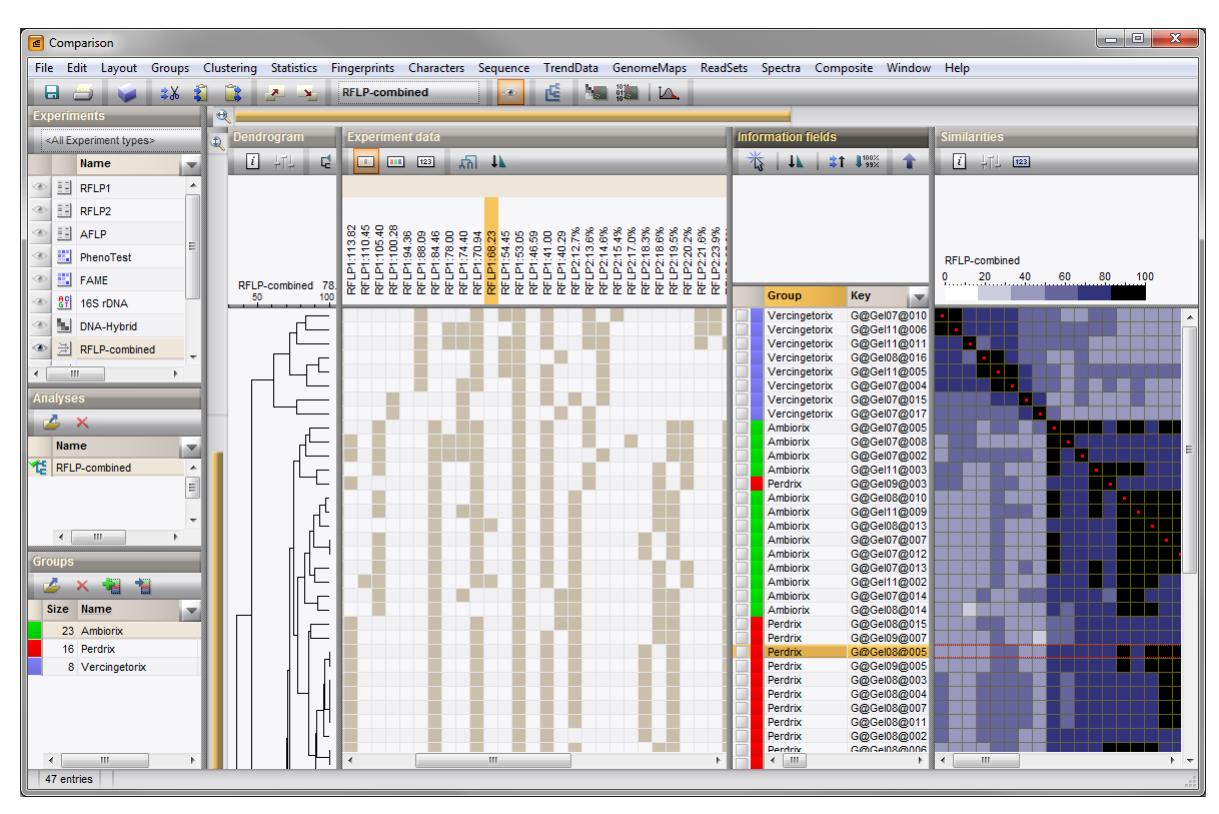

Figure 4: The *Comparison* window.